# How to Activate AuthorTec All Tools Suite

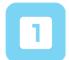

### **Activate AuthorTec All Tools Suite**

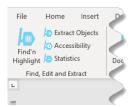

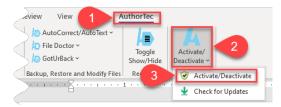

- Click AuthorTec on the Word Ribbon
- Click on Activate / Deactivate
- Select Activate / Deactivate from the drop down menu

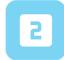

### **Activation Wizard**

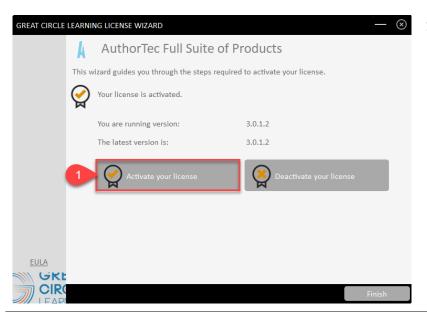

1. Click Activate your License

## **Complete User Registration**

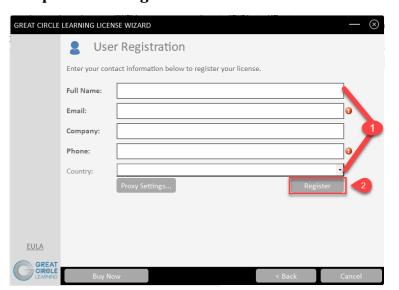

- 1. Fill Out Prompts
- 2. Click Register

© 2021 Great Circle Learning

# How to Activate AuthorTec All Tools Suite

## The User Registration Page Updates

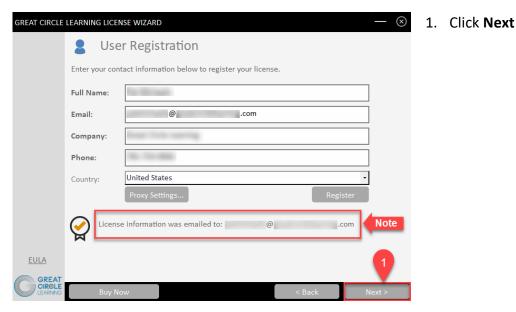

The license key for the free trial is emailed at this time to the email address entered on the User Registration panel.

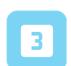

### **Activation Code Email**

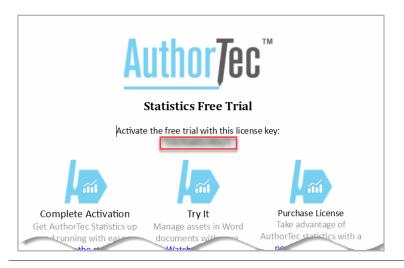

 Open email and copy free trial license key

Revised 05/10/2021 2

# How to Activate AuthorTec All Tools Suite

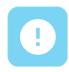

### If You Don't Receive the Email

- 1. Check your spam and junk email boxes
- Contact Us
   (239) 389-2000

help@greatcirclelearning.com

# If you receive a message about an error contacting the license server:

Please ask your IT group to Whitelist this secure URL: <a href="https://qlm1.net/gclearning/qlmlicenseserver/qlmservice.asmx">https://qlm1.net/gclearning/qlmlicenseserver/qlmservice.asmx</a>

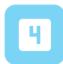

### Go Back to Activation Wizard

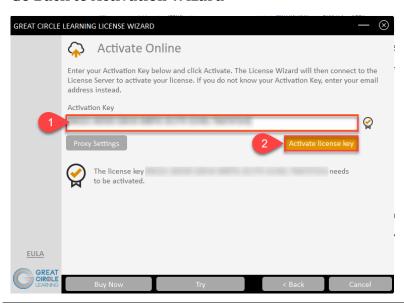

- Paste in Activation Key from the email
- 2. Click Activate License Key

© 2021 Great Circle Learning 3

# **How to Activate AuthorTec All Tools Suite**

## The Activation Wizard Dialog Box Will Update

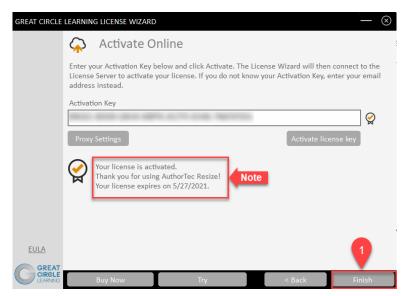

1. Click Finish

The dialog box will update and show the AuthorTec tool is activated and provide the date when the license expires

## **Activation Wizard Will Open One Last Dialog Box**

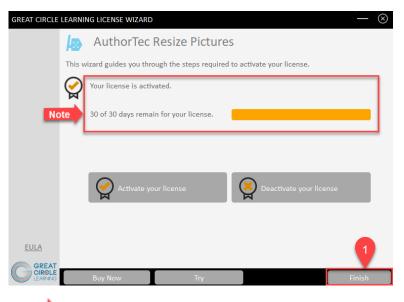

1. Click Finish

This displays how many days are left on your activated license

Revised 05/10/2021 4

# How to Activate AuthorTec All Tools Suite

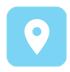

### Access the Tools of the AuthorTec All Tools Suite

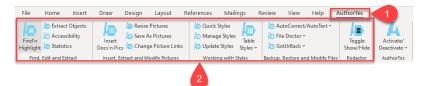

- Click AuthorTec on the Word Ribbon
- 2. Click one of the 16
  AuthorTec tools you want to use

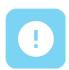

### **Need Help?**

Feel free to reach out with any questions.

(239)389 - 2000

Or email us at:

info@greatcirclelearning.com

© 2021 Great Circle Learning 5